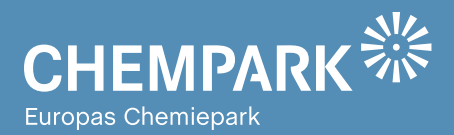

# GEOPARKnews **01/17** Geodaten für den CHEMPARK

### Liebe Kolleginnen und Kollegen, liebe CHEMPARK-Mitarbeiterinnen und -Mitarbeiter,

herzlich willkommen zur neuen Ausgabe der GEOPARKnews, dem Newsletter rund um GEOPARK, das Geodatenportal im CHEMPARK.

In den bisherigen Ausgaben haben wir Ihnen zum Teil sehr spezielle Lösungen vorgestellt. Wir wollten Ihnen damit zeigen, welches Daten- und Nutzungspotenzial im CHEMPARK zur Verfügung steht, auch wenn nicht alles für jeden Nutzer immer freigegeben ist. Denn nur, wenn Sie den Gesamtbestand kennen, können Sie entscheiden, wie wir Sie operativ unterstützen können.

In der aktuellen Ausgabe stellen wir Ihnen mit CHEMPARK Maps ein neues spannendes Tool vor. In Anlehnung an Google Maps lassen sich damit zahlreiche Informationen nach unterschiedlichen Kriterien selektieren. Zugegeben, wir sind technisch noch nicht so weit wie Google. Aber ein vielversprechender Anfang, der Sie bei der GEO-Suche unterstützen soll, ist gemacht.

Unter der Rubrik Anwendungen erfahren Sie, wie die Kontrolle der Grundwasserstände funktioniert. So können sich sämtliche Betriebe im CHEMPARK gegebenenfalls auf Schutzmaßnahmen für die eigenen Anlagen einstellen.

In unserer Rubrik Tipps und Tools lernen Sie, wie man in wenigen Schritten mit CHEMPARK Maps aussagekräftige GEOPARK-Reports erstellt.

Mit den neuen Lösungen wünschen wir Ihnen wie immer einen erhöhten Nutzen von GEOPARK – und natürlich viel Spaß beim Lesen der GEOPARKnews!

#### **Ihr GEOPARK-Team**

Abteilung Infrastrukturplanung, Vermessung und Dokumentation (ISP) bei **CURRENTA** 

#### **IMPRESSUM**

**Herausgeber:** Currenta GmbH & Co. OHG Infrastrukturplanung, Vermessung und Dokumentation (CUR-STL-OPS-ISP)

#### **Anschrift:**

Currenta GmbH & Co. OHG Infrastrukturplanung, Vermessung und Dokumentation (CUR-STL-OPS-ISP) Gebäude L7 CHEMPARK Leverkusen

**ViSdP:** Thomas Hau Currenta GmbH & Co. OHG thomas.hau@currenta.de Tel. 0214 30 54027

**Redaktion:** Thomas Hau **Produktion:**  Eigenproduktion

**Fotos:** © CURRENTA **www.currenta.de**

TITELTHEMA CHEMPARK Maps – mehr Durchblick im CHEMPARK Seite 2

### **ANWENDUNGEN**

Grundwassermessstellen im CHEMPARK Seite 5

### TIPPS UND TOOLS

Neue Möglichkeiten zur Reporterstellung Seite 6

#### **Haftungsausschluss:**

GEOPARKnews kann bestimmte in die Zukunft gerichtete Aussagen enthalten, die auf den gegenwärtigen An-nahmen und Prognosen der Unternehmensleitung des Bayer-Konzerns bzw. seiner Teilkonzerne oder Servicegesellschaften beruhen. Verschiedene bekannte wie auch unbekannte Risiken, Ungewissheiten und andere Faktoren können dazu führen, dass die tatsächlichen Ergebnisse, die Finanzlage, die Entwicklung oder die Performance der Gesellschaft wesentlich von den hier gegebenen Einschätzungen abweichen. Diese Faktoren schließen diejenigen ein, die Bayer in veröffentlichten Berichten beschrieben hat. Diese Berichte stehen auf der Bayer-Webseite www.bayer.de zur Verfügung. Die Gesellschaft übernimmt keinerlei Verpflichtung, solche zukunftsgerichteten Aussagen fortzuschreiben und an zukünftige Ereignisse oder Entwicklungen anzupassen.

Die Inhalte dieses Newsletters ersetzen keine Rechts-beratung im Einzelfall. Für Aktualität, Vollständigkeit und Richtigkeit wird keine Gewähr übernommer

# Powered by **CURRENTA**

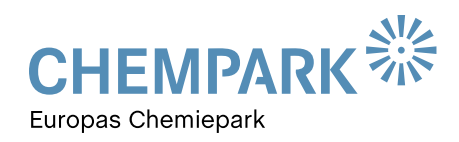

# TITELTHEMA

### Infrastrukturen transparent machen CHEMPARK MAPS – MEHR DURCHBLICK IM CHEMPARK

**CURRENTA ist als CHEMPARK-Manager und -Betreiber verantwortlich für die drei Standorte Leverkusen, Dormagen und Krefeld-Uerdingen. Für einen professionellen Betrieb ist eine vollständige, qualitativ hochwertige und hochverfügbare Dokumentation unabdingbar. Um dies sicherzustellen, erfolgt die Dokumentation der CHEMPARK-Flächen und CHEMPARK-Infrastruktur auf Basis sogenannter GeoInformationsSysteme (GIS). Einem breiten Anwenderkreis stellen wir diese Daten in GEOPARK-Standardanwendungen wie beispielsweise dem Gebäudeverzeichnis oder der Flächenübersicht zur Verfügung. Das Portfolio von GEOPARK haben wir um eine weitere leistungsfähige und komfortable Anwendung erweitert: CHEMPARK Maps.**

In dieser Anwendung stellen wir allen zugelassenen Mitarbeiterinen und Mitarbeitern im CHEMPARK wichtige Informationen zur Infrastruktur online zur Verfügung: zu Kantinen, Anlaufstellen wie Ausweisbüros oder Parkplätzen oder auch speziellere Informationen zum Beispiel zur Gesundheit oder Sicherheit. All diese Informationen werden in der neuen Anwendung CHEMPARK Maps als "interessante Punkte", den sogenannten Points of Interest (POI) geführt. Die bisherige Lösung "Gebäudeverzeichnis" ist in CHEMPARK Maps aufgegangen und wurde durch die POIs erweitert.

Zugriff und Nutzung sind ganz einfach: In der GEOPARK-Portalübersicht können Sie die Anwendung CHEMPARK Maps wahlweise im Kartenmodus <sup>6</sup> oder im alphanumerischen Modus <sup>®</sup> starten.

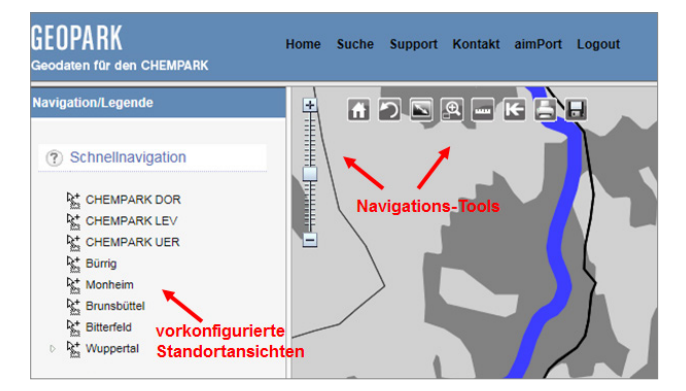

**Abb.1: Startsicht der Anwendung**

**Im gewünschten Kartenausschnitt angekommen lassen sich nun die Points of Interest abrufen. In der Legende sind dazu unterschiedliche Rubriken gelistet, wie in Abbildung 2 gezeigt.**

Der Aufruf im Kartenmodus erfolgt über das Weltkugel-Symbol <sup>6</sup>. Mit einer Übersichtskarte gelangen Sie unmittelbar zu den einzelnen Standorten. Über die bekannten vorkonfigurierten Sichten in der Legende können Sie sich direkt in eine Standortansicht oder alternativ über die Kartenfunktionen links oben im Kartenfenster an die gewünschte Stelle navigieren (s. Abbildung 1).

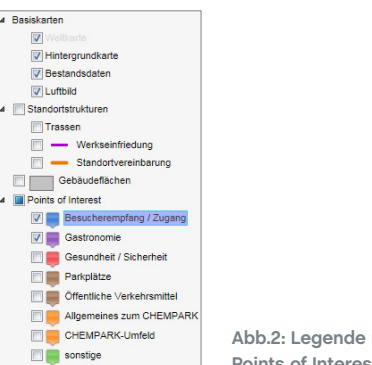

**Abb.2: Legende mit Gruppierung der Points of Interest**

In der Karte werden die Points of Interest mit Symbolen angezeigt. So erhalten Sie schnell einen Überblick. Über ein Anklicken der Symbole können weiterführende Informationen abgerufen werden (s. Abbildung 3).

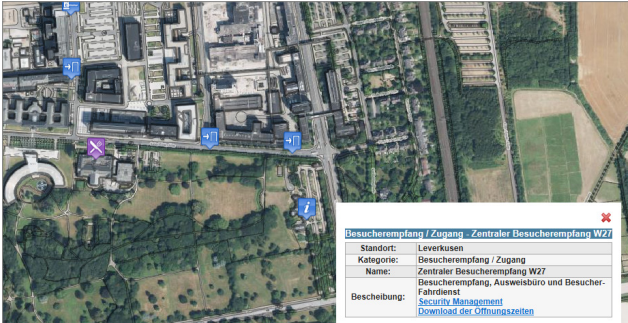

**Abb.3: Auskunft zu Points of Interest**

Sind im Auskunftsfenster Teile der Sachinformationen blau hinterlegt, führt Sie das System über den hinterlegten Link auf weiterführende Inter-/Intranet-Seiten. Im Beispiel aus Abbildung 3 gelangen Sie auf die CHEMPARK-Seite des Werkschutzes und können dort weitere Informationen zum Besucherempfang abrufen.

Grundlegende Informationen zu den Symbolen bzw. den

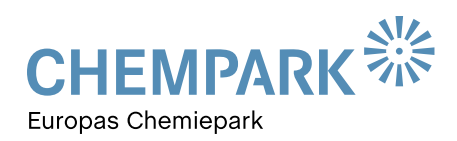

# TITELTHEMA

Objekten erhalten Sie schon durch ein langsames Überfahren des Symbols mit der Maus (Mouse-Over-Effekt). Über diesen Tooltip wird der Name des Objekts angezeigt (s. Abbildung 4).

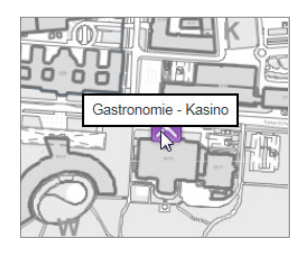

**Abb.4: Anzeige des Objektnamens durch Mouse-Over-Effekt.**

Weitere Möglichkeiten zur Information eröffnen sich mit dem Menü "Abfragen" durch Anklicken des entsprechenden blauen Balkens im Menüfenster (s. Abbildung 5). Hier finden Sie einige vorkonfigurierte Abfragen, u.a. auch eine Suche nach den Points of Interest.

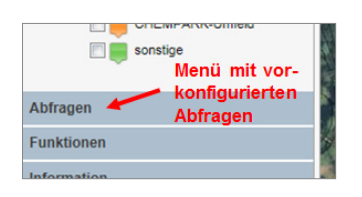

**Abb.5: Menü mit vorkonfigurierten Abfragen**

Nach Markieren der Suchabfrage "Points of Interest", wie in Abbildung 6 dargestellt, werden die konfigurierten Abfragekriterien angeboten (s. Abbildung 6).

Abfragen (?) Abfragen × Б -- Auswahl -Gebäudeabfrage Geometrische Gebäudesuch **Abb.6: Vorkonfigurierte**  POI Suche **Abfragen** Abfragen 7 Abfragen × Ы POI Suche Standort \* - keine Auswahl getroffen -Thema\* - keine Auswahl getroffen -**Abb.7: Möglichkeiten**  Name **zur Eingrenzung der**  - keine Auswahl getroffen -**Suche**

Die Suche ist kaskadierend eingerichtet: Nach Eingabe des ersten Kriteriums werden bei den weiteren Suchkriterien nur noch Auswahlmöglichkeiten angeboten, die für das erste Kriterium gelten. Der Suchvorgang wird über den Pfeil neben der vorkonfigurierten Suche gestartet, die als Symbole angezeigten Ergebnisse werden in der Grafik zusätzlich mit roten Kreisen angezeigt.

Bitte beachten: Mehrere hintereinander ausgeführte Suchanfragen werden quasi aufsummiert, die Abfrage wird im Menüfenster gelistet, die Ergebnisse in der Grafik gesamthaft ausgegeben. In Abbildung 8 sind als Beispiel die beiden Abfragen "Besucherempfang /Zugang" und "Gastronomie" zusammengefasst dargestellt.

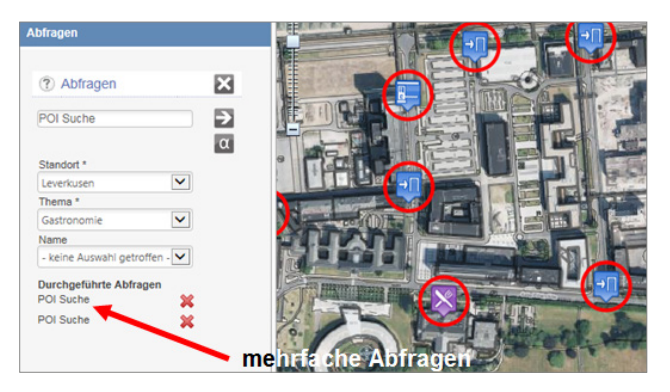

**Abb.8: Mehrfachabfragen**

Das Löschen einzelner Abfragen erfolgt über die roten Kreuzsymbole hinter der jeweiligen POI-Suche (s. Abbildung 9). Damit nicht versehentlich die falsche Abfrage gelöscht wird, ist es sinnvoll, zunächst die Maus langsam über die Abfrage

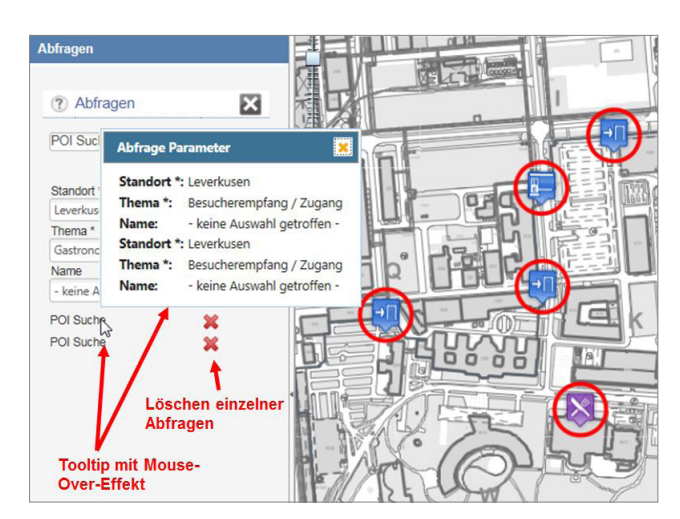

**Abb.9: Tooltip zur Anzeige der Abfrage Parameter und Löschen einzelner Abfragen**

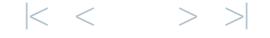

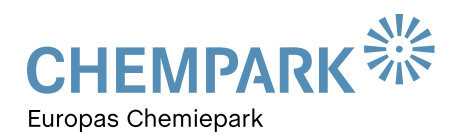

# TITELTHEMA

zu bewegen. Im Tooltip werden dann die Abfrageparameter angezeigt (s. Abbildung 9).

Das Zurücknehmen bzw. Löschen der gesamten Abfragen erfolgt über das Kreuz in der Legende hinter der Überschrift Abfragen (s. Abbildung 10).

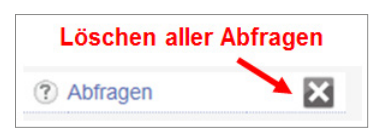

**Abb.10: Löschen aller Abfragen**

Alternativ zum Einstieg in die Anwendung über den Kartenmodus, kann CHEMPARK Maps auch im alphanumerischen Modus <sup>®</sup> gestartet werden. So gelangen Sie auf eine Seite, in der im linken oberen Bereich die Suche nach Points of Interest oder nach Gebäuden aufgerufen werden kann. Im rechten Bereich des Fensters ist die Suche nach Points of Interest bereits vorkonfiguriert (s. Abbildung 11).

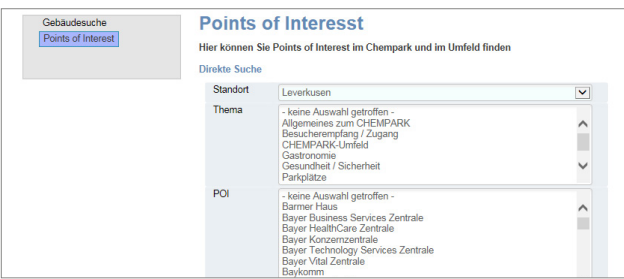

Wenn Sie mit der Suche nach Gebäuden nicht mehr richtig vertraut sind, verweisen wir auf die GEOPARKnews 01/15. Dort finden Sie eine entsprechende Anleitung.

Die Suche nach den Points of Interest folgt übrigens der gleichen Logik wie die Suche nach Gebäuden. Sie können in einem ersten Schritt den Standort auswählen, in dem die Points of Interest gesucht werden. Mit den beiden weiteren Suchkriterien kann im voreingestellten Standort die Suche weiter verfeinert werden. Im ersten Verfeinerungsschritt wählen Sie das Thema, z.B. Besucherempfang/Zugang, Gesundheit/Sicherheit oder Parkplätze. Bitte beachten: Wird hier ein Kriterium ausgewählt, so werden in der nachfolgenden Sucheinstellung (POI) nur noch die zu den beiden ersten Sucheinstellungen möglichen POIs angeboten (s. Abbildung 11). Der zu durchsuchende Datenbestand reduziert sich also von Schritt zu Schritt.

Werden zu einem Suchkriterium die vorausgegangenen Kriterien nicht ausgewählt, so werden zur Suche sämtliche möglichen POIs zur Auswahl angeboten. Im Beispiel in Abbildung 11 wurde Leverkusen als Standort gewählt und unter Thema keine weitere Auswahl getroffen. Somit werden unter POI alle in Leverkusen vorhandenen POIs gelistet.

Nach der Durchführung der Suche erhalten Sie das Ergebnis in Form einer Trefferliste. Über den Eintrag "Karte" in der ersten Spalte der Liste öffnet sich die Kartenanwendung **Abb.11: Alphanumerische Suche nach Points of Interest** und das gewünschte Objekt wird markiert angezeigt.

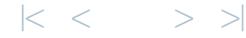

# ANWENDUNGEN

## GRUNDWASSERMESSSTELLEN IM CHEMPARK

Die CHEMPARK-Standorte Leverkusen, Dormagen und Krefeld-Uerdingen befinden sich verkehrsgünstig gelegen am Rhein, sind dadurch allerdings auch hochwassergefährdet. Der Hochwassereintritt wird in den Werken, sofern erforderlich, durch entsprechende Sicherungsmaßnahmen verhindert. So wird beispielsweise in Leverkusen im Notfall eine mobile Hochwasserschutzwand aufgebaut.

Neben der Überflutungsgefahr durch das Hochwasser entsteht zusätzlicher Druck auch auf das Grundwasser. Dieses steigt mit dem zunehmenden Pegelstand des Rheins und kann so im Werk – hinter der Hochwasserschutzwand – zusätzliche Schäden hervorrufen. Damit nun alle CHEMPARK-Partner rechtzeitig ihre Anlagen schützen können, stellt CURRENTA die aktuellen Grundwasserstände in LEV, DOR und UER zur Verfügung. Abgebildet werden die Grundwasserstände in GEOPARK in einer eigenen Anwendung mit gleichem Namen: Grundwasserstände.

Wie können nun die aktuellen Werte abgerufen werden? Nach Start der Anwendung gelangt man in eine Übersichtskarte für die Standorte, in denen die Grundwassermessstände bereitgestellt werden. Durch Anklicken eines Standorts gelangt man in die jeweilige Detailansicht (s. Anwendung 12).

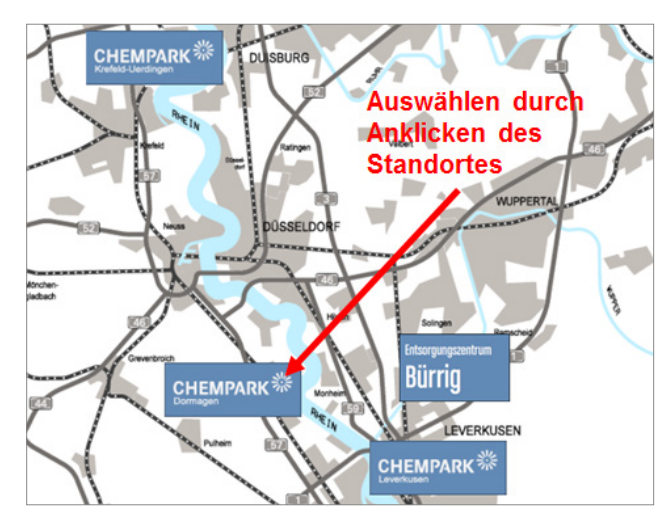

**Abb.12: Startfenster der Anwendung "Grundwasserstände"**

In Abbildung 13 sehen Sie am Beispiel des Standorts Leverkusen wie die Grundwasserstände in der Karte ausgewiesen werden. Die Werte beziehen sich auf Messstellen, die im Werk verteilt sind. Über automatische Pegelmessungen werden die Grundwasserstände registriert, zyklisch von

GEOPARK abgerufen und automatisch aktualisiert. Die in den Messstellen zuletzt gemessenen Wasserstände werden bei Start der Anwendung mit Datum und Uhrzeit angezeigt.

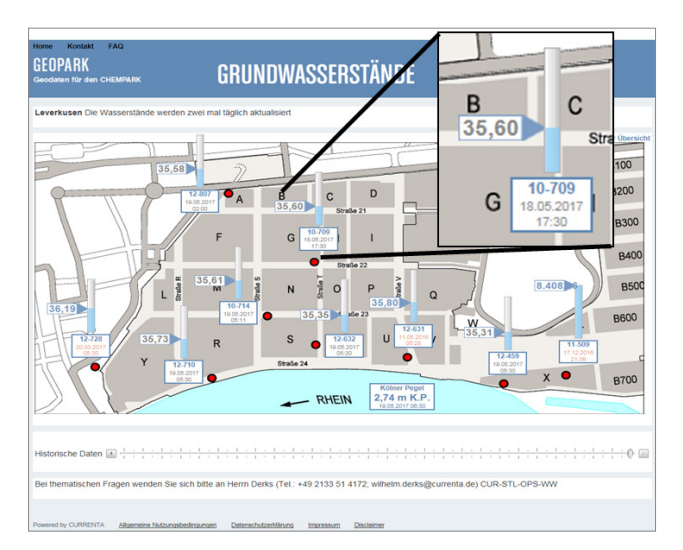

**Abb.13: Grundwasserstände des Standorts Leverkusen**

Eine Aktualisierung der Grundwasserstände findet zweimal pro Tag statt, sodass die Wasserstände sehr aktuell abgerufen werden können. Über den im unteren Bereich des Fensters befindlichen Schieberegler stehen auch historische Grundwasserstände zum Abruf bereit. Die Historie reicht circa 4 Wochen zurück.

### **Die Bedienung des Reglers erfolgt auf drei verschiedene Arten:**

- durch Anklicken und Festhalten der Maus auf dem Schieberegler und Ziehen über die Zeitachse,
- durch direktes Anklicken eines konkreten Zeitpunkts auf der Zeitachse,
- durch Drücken der Pfeiltasten an den beiden Enden der Zeitachse.

Aufgrund unterschiedlicher geologischer Strukturen in den Standorten variieren die Abbildungen der Wasserstände. In Leverkusen und Krefeld-Uerdingen werden die Messstellen verteilt im Werk angezeigt, in Dormagen werden sie als Querschnitt durch das Werk dargestellt. Hier lässt sich sehr schön der Grundwasserverlauf mit zunehmendem Abstand zum Rhein ablesen (s. Abbildung 15).

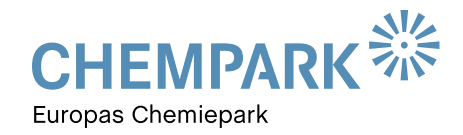

# ANWENDUNGEN schrittweises Verschieben des Reglers Historische Daten Anklicken eines Zeitpunktes mit **Ziehen mit der Maus** der Maus auf der Zeitachse

**Abb.14: Abrufen historischer Wasserstände**

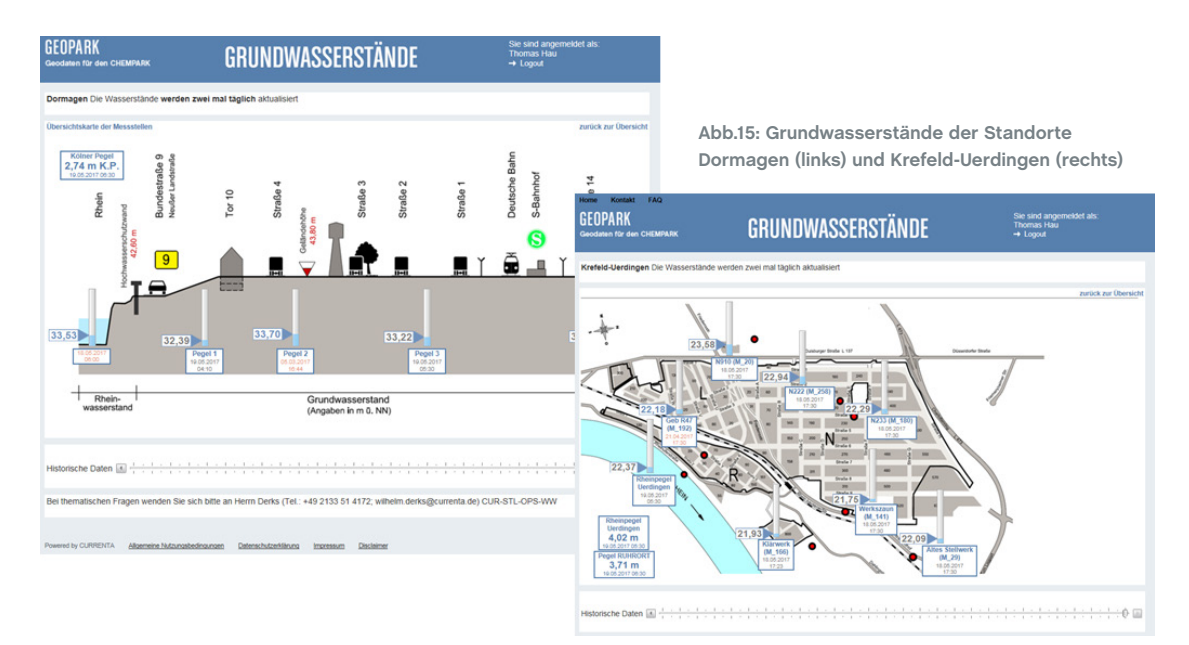

# TIPPS UND TOOLS

# SO WIRD'S GEMACHT …

In dieser Ausgabe möchten wir Ihnen einige neue Funktionen vorstellen, die das Arbeiten mit GEOPARK erleichtern. Implementiert sind diese in der neuen, oben beschriebenen Anwendung CHEMPARK Maps.

# TREFFERLISTE IM KARTENFENSTER

In der Anwendung CHEMPARK Maps befindet sich mit der Navigationsansicht "Abfragen" eine neue Funktionalität: Abfrageergebnisse werden damit nicht mehr nur in der Grafik, sondern auch in Listenform in der Kartenanwendung angezeigt. Der Start erfolgt über den Button ., nach erfolgter

Abfrage und anschließender Visualisierung in der Grafik. Die Suchergebnisse werden dann zusätzlich in einer Liste unterhalb der Grafik angezeigt, wie dies in Abbildung 16 zu sehen ist. In der Liste werden die gleichen Objektinformationen ausgegeben, wie sie nach Auswahl eines POI in der

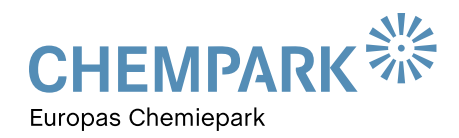

# TIPPS UND TOOLS

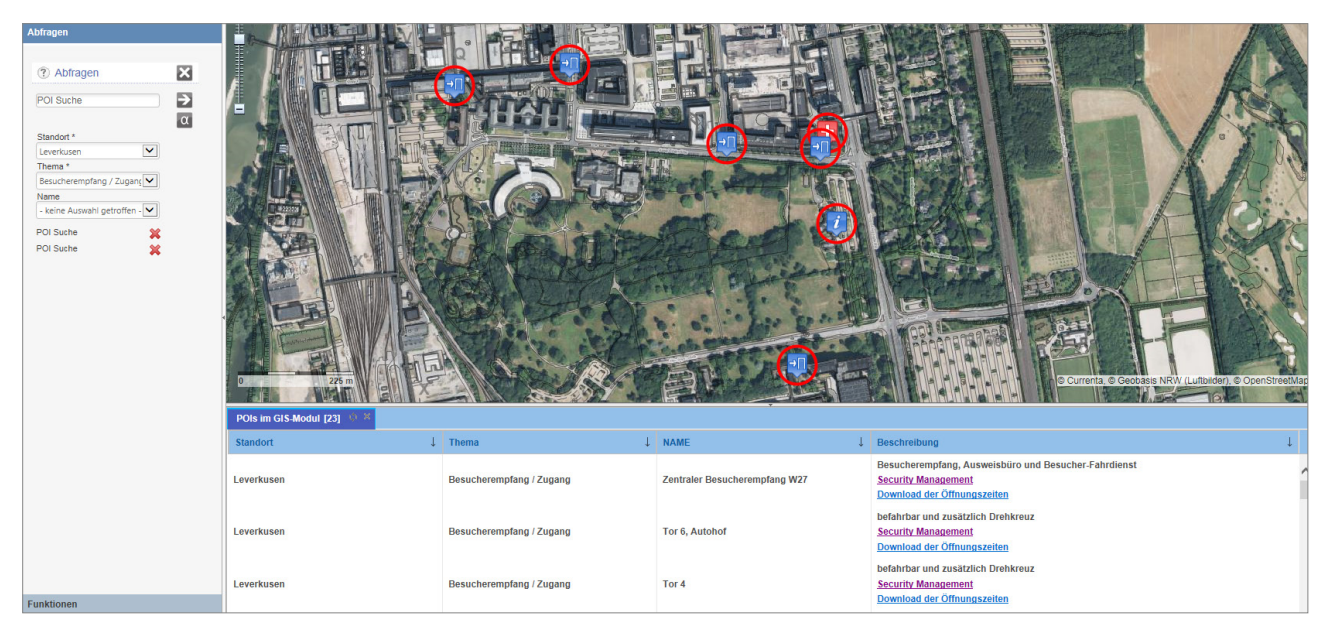

**Abb.16: Auflistung der selektierten POIs**

Grafik angezeigt werden (s. Abbildung 3). Auch die weiterführenden Links (blau hinterlegte Beschreibungstexte) sind in der Anzeige aufgeführt und können zum Abrufen weiterer Informationen direkt angewählt werden.

Das Auswählen (Anklicken) einer Zeile in der Liste führt dazu, dass das ausgewählte Objekt in der Grafik zentriert und in einem großen Maßstab angezeigt wird (siehe hierzu Abbildung 17).

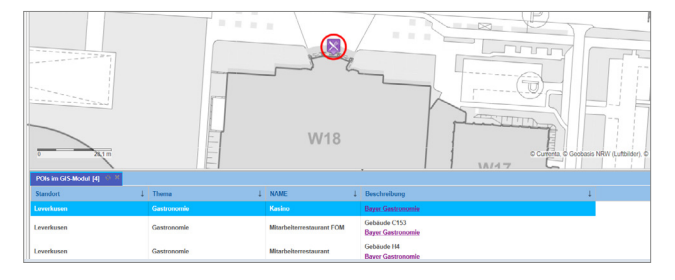

**Abb.17: Interaktion zwischen Liste und Grafik**

In der obersten Leiste des Listenfensters befindet sich in der Überschrift ein kleines Kreuz, mit der das Listenfenster wieder geschlossen werden kann (s. Abbildung 18).

### Der kurze Draht zur Redaktion

Brauchen Sie Hilfe im Umgang mit dem GEOPARK-Portal? Haben Sie Fragen, Wünsche oder Anregungen zu den GEOPARKnews? Wir helfen Ihnen gerne weiter und freuen uns auf Ihre Nachricht, Ihren Anruf und Ihre Ideen!

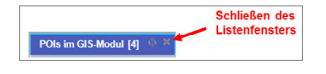

**Abb.18: Möglichkeit zum Schließen des Listenfensters**

In der zweiten Zeile des Listenfensters, der Überschriftenleiste, befinden sich die Bezeichnungen der Objektinformationen, die zur Auskunft konfiguriert und bereitgestellt werden. Die darunter in der Liste befindlichen Objektinformationen können über den Pfeil in der Überschriftenleiste sortiert werden (s. Abbildung 19): aufsteigend oder absteigend.

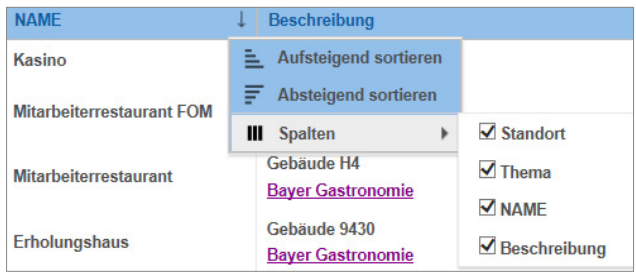

**Abb.19: Möglichkeit zum Schließen des Listenfensters**

Weiterhin lassen sich die Spalten in der Liste durch Setzen der Häkchen im Pull-Down-Menü unter "Spalten" ein- und ausschalten.

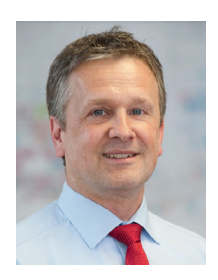

### IHR ANSPRECHPARTNER

**Thomas Hau**

Leitung Infrastrukturplanung, Vermessung und Dokumentation CHEMPARK Leverkusen

Tel. 0214 30 54027 **thomas.hau@currenta.de**

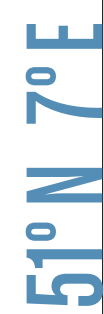